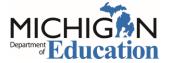

# Michigan Profile for Healthy Youth (MiPHY) Quick Start

Step-by-Step instructions for implementing the MiPHY

### **Entering the Michigan School Health Survey System**

#### **New Users**

### For New Survey Administrators:

- Go to the Michigan School Health Survey System: <u>www.michigan.gov/shs</u> and click on **Security Agreement.**
- Login with your MEIS login name and password. If you do not have a MEIS account, click on Create New Login Name/Password.
- Confirm your contact information.
- Select the district and or building and level of access you require.
- Print the security agreement for superintendent signature.
- Submit signed security agreement to gain access to the survey system.
- You will be notified when your access is active.

### **Returning Users**

### You are a Returning User if:

- You had access to the <u>old MiPHY</u>
   <u>Administration</u> site. Your MEIS account has automatically been linked to the School Health Survey System.
- You have used the Michigan School Health Survey System before.
- Proceed to Login

## **Login to the School Health Survey System**

- Go to the Michigan School Health Survey System: www.michigan.gov/shs
- Use personal MEIS login under Coordinate a Survey.

#### **Setup Survey**

### A school must be registered for the MiPHY survey on the Survey System prior to administration:

At the left navigation, select Setup Survey and complete these 2 steps to set the school up for survey implementation.

### **Step 1: Enrollment Data**

Ensure that staff and student counts for all grades in building are entered regardless of those grades taking any survey. If this has already been done, proceed to step 2.

### **Step 2: Registration**

Follow the instructions for registration. Make sure to register for both MS and HS if desired, <u>and</u> the correct version.

|                                               | <b>MiPHY</b> – Survey includes all 6 key health behavior topics including tobacco, alcohol and drugs, violence, nutrition, physical activity, sexual behavior, and suicide. | <b>MiPHY Basic</b> – Does not include questions on sexual behavior and suicide. |
|-----------------------------------------------|----------------------------------------------------------------------------------------------------|---------------------------------------------------------------------------------|
| MS Grades: 7 <sup>th</sup>                    | MiPHY - Middle School                                                                                                    | MiPHY Basic - Middle School                                                     |
| HS Grades: 9 <sup>th</sup> , 11 <sup>th</sup> | MiPHY - High School                                                                                                    | MiPHY Basic - High School                                                       |

School Health Survey System: MiPHY Quick Start

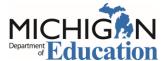

## Administering the Survey: STUDENTS

#### Prior to survey day:

- Send out the **Parental Notification Form** (provided as an additional document).
- Schedule lab and survey times for students

#### On survey day:

### Obtain daily survey login and password

- 1) Enter the Survey System using steps on page 1.
- 2) Go to Step 3: Generate Password under Setup Survey
- 3) Follow the steps to generate a login and password for registered MiPHY survey(s).
- 4) These login and passwords are <u>building</u> and <u>survey</u> specific.

## In the computer lab: Set up each student computer

1) Go to: www.michigan.gov/shs

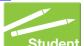

- 2) Under Take a Survey, Select Student
- 3) On the **Student Survey Login** page, use the daily **Login and Password** generated for your building. Then Login

4) On the Select a Student Survey page, select the correct MiPHY survey from the drop down and then Go to Survey

- Computers should be at the introduction screen when students enter the lab.
- Read Script (provided as an additional document) and instruct students to click CONTINUE.
- Close web browser after each session.

### **Track Progress and Close Surveys**

### Track survey progress.

- 1) Enter the Survey System using steps on page 1.
- 2) Go to Step 4: Survey Progress under Setup Survey
- 3) Follow the steps to track progress for the MiPHY and see initiated surveys for each group.

### Close a survey.

When all surveying is complete for students,

- 1) Go to Step 5: Close Survey
- 2) Follow the steps to close each Survey.

### **Reports**

**Generate reports.** After closing the building/district, reports are available within three business days. They can be accessed and generated in the Michigan School Health Survey System.

- 1) Enter the Survey System using steps on page 1.
- 2) Select Get Results
- 3) Follow the steps to generate reports for MiPHY.